**Bank Spółdzielczy** w Mokobodach

# **Aplikacja mobilna Nasz Bank Przewodnik Użytkownika**

**system operacyjny Android**

#### Spis treści

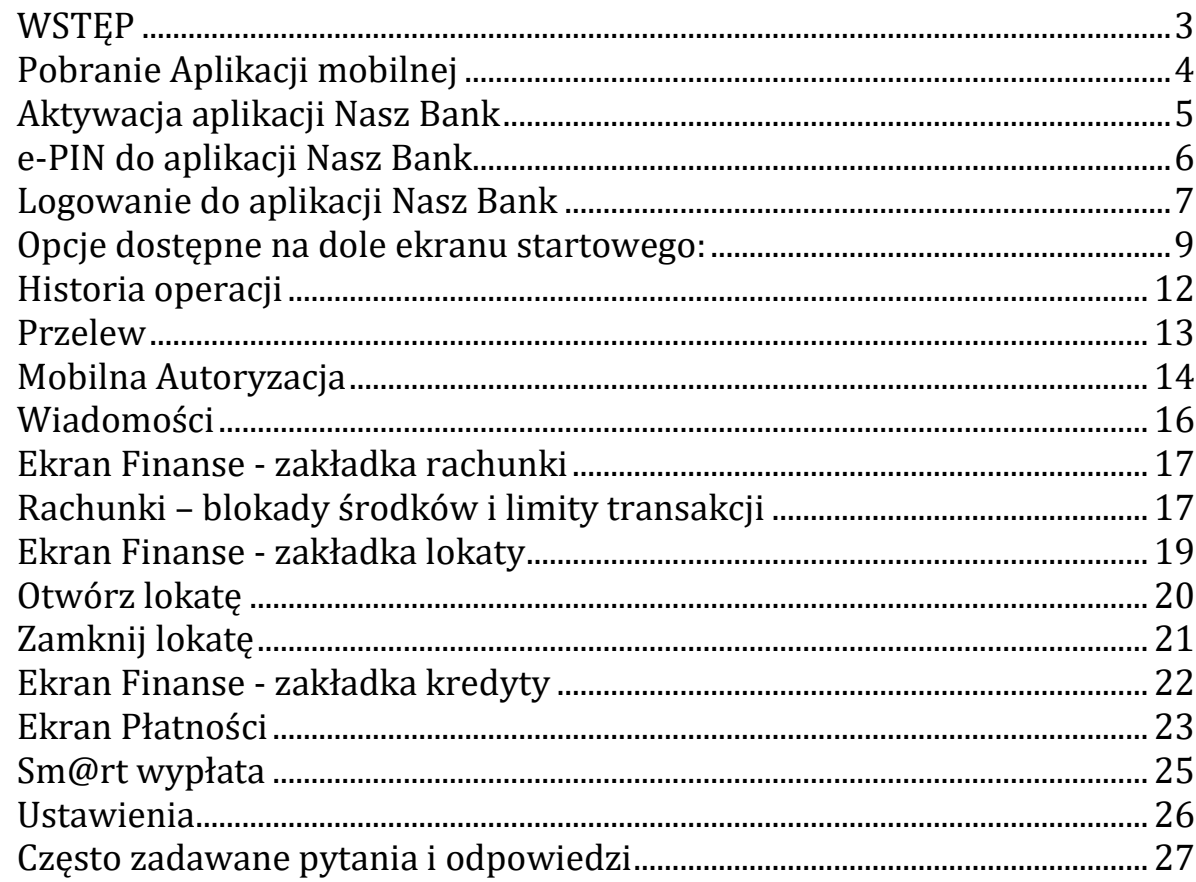

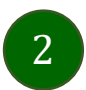

## <span id="page-2-0"></span>**WSTEP**

Użytkowniku, czytasz Przewodnik po aplikacji mobilnej Nasz Bank.

Aplikacja jest wygodną i bezpieczną formą dostępu do Twojego konta bankowego z telefonu czy tabletu.

Aby przejść do kontrolowania swoich finansów w aplikacji należy zapoznać się ze wszystkimi stronami Przewodnika. Zacznij od pobrania i zainstalowania aplikacji na urządzeniu mobilnym.

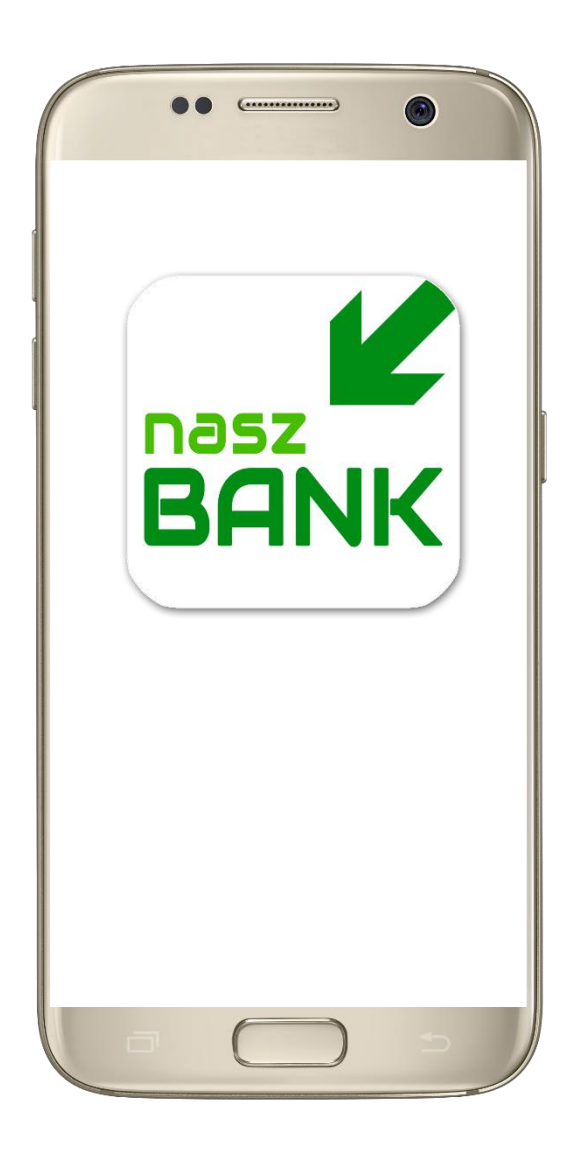

### <span id="page-3-0"></span>Pobranie Aplikacji mobilnej

Google Play - system operacyjny Android

**1.** Zeskanuj poniższy QR Code lub otwórz sklep Google Play i wyszukaj "Nasz Bank"

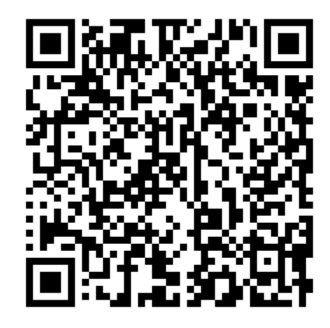

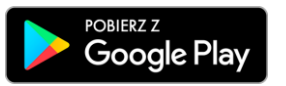

2. Wybierz opcję "Zainstaluj" **3**. Uruchom aplikację wybierając opcję "Otwórz" lub poprzez wybranie ikony Aplikacji w menu telefonu

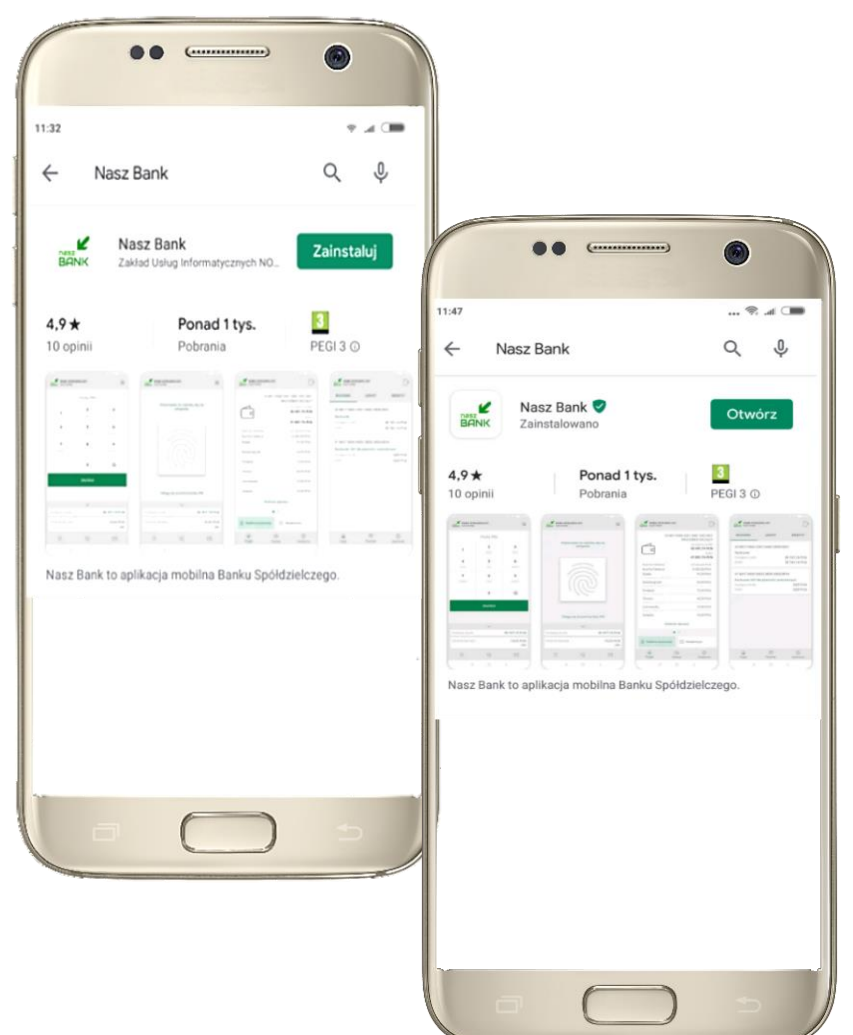

### <span id="page-4-0"></span>Aktywacja aplikacji Nasz Bank

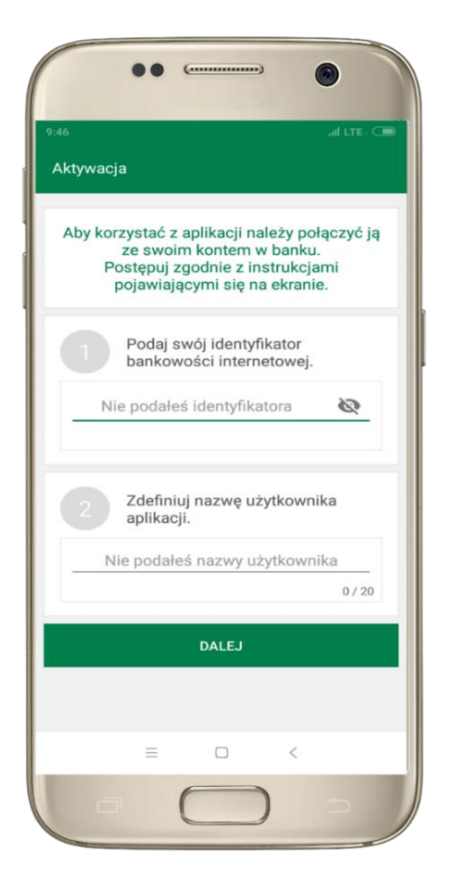

**1** wpisz identyfikator bankowości internetowej **2** zdefiniuj nazwę użytkownika

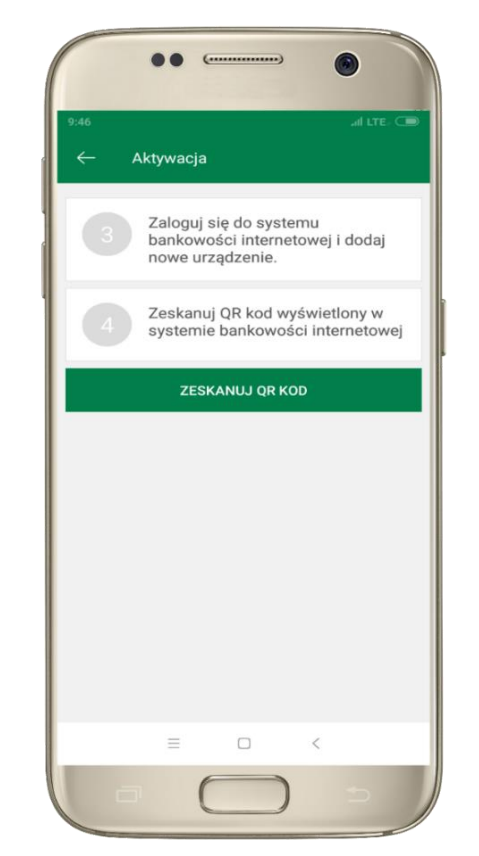

**3** zaloguj się do bankowości internetowej **4** zeskanuj QR KOD -pojawi się w trakcie dodawania urządzenia mobilnego w bankowości internetowej

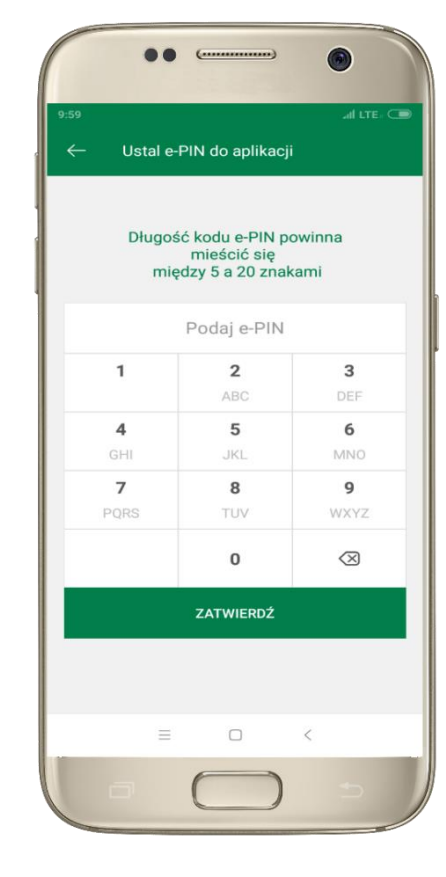

**5** ustal i potwierdź e-PIN do aplikacji

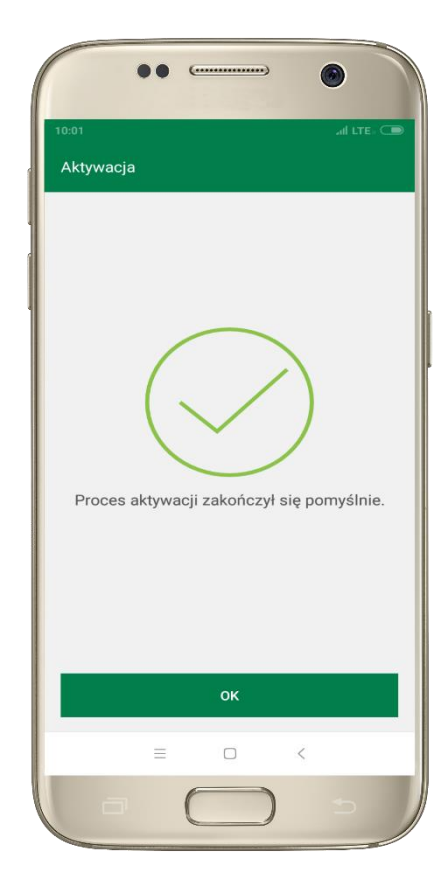

**Gratulacje!** Aktywowałeś aplikację

### e-PIN do aplikacji Nasz Bank

<span id="page-5-0"></span>Kod e-PIN ustaliłeś w trakcie aktywacji aplikacji – zapamiętaj go, jest ważny, przy jego pomocy logujesz się do aplikacji i potwierdzasz operacje.

#### **Co zrobić, gdy zapomnisz kod e-PIN do aplikacji?**

Kod e-PIN jest znany tylko i wyłącznie Tobie, nie jest nigdzie rejestrowany i nie ma możliwości jego przypomnienia.

Gdy go zapomnisz, poproś o pomoc w najbliższej placówce banku.

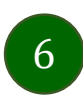

### <span id="page-6-0"></span>Logowanie do aplikacji Nasz Bank

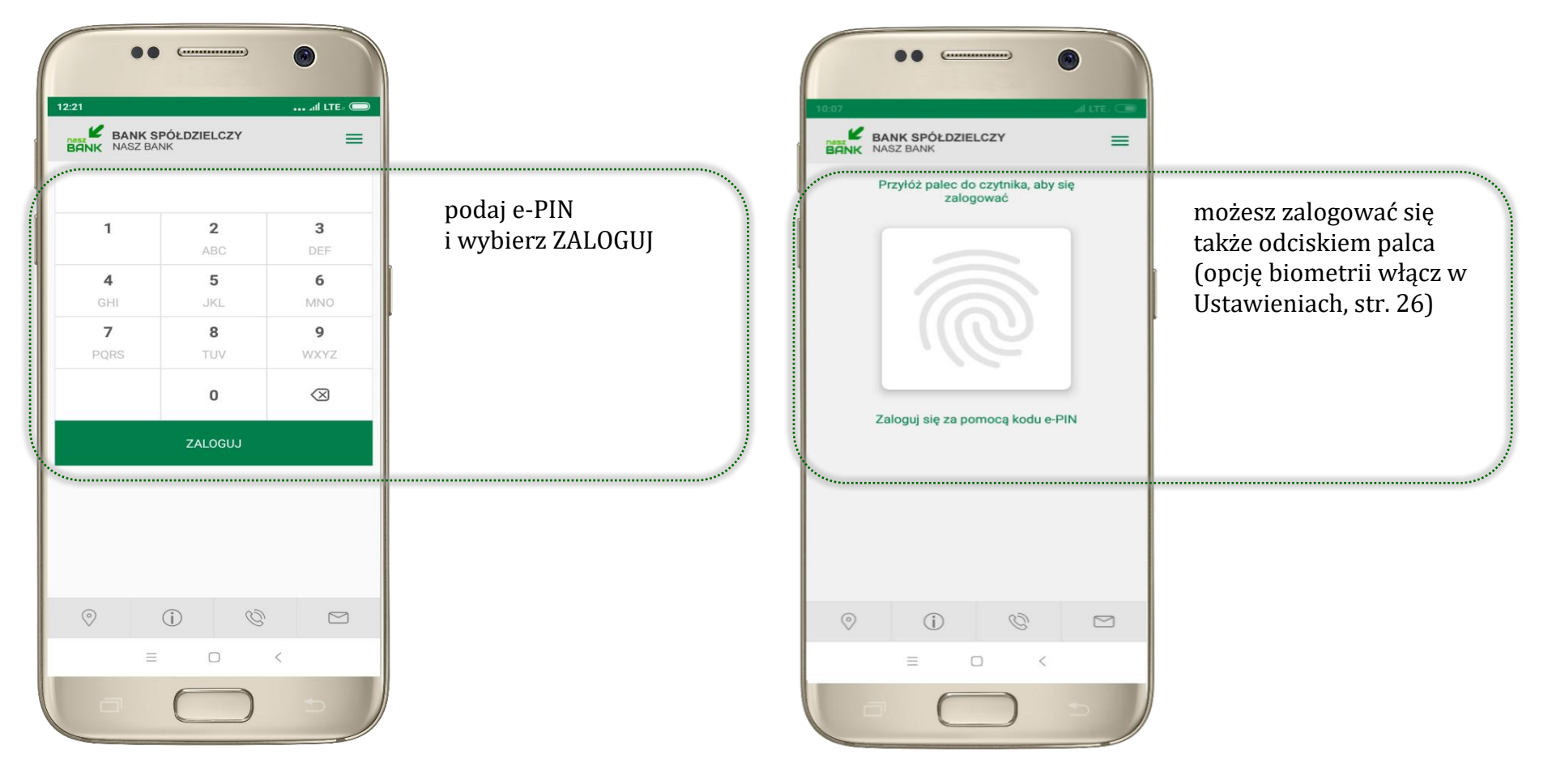

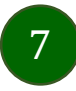

### Funkcje ekranu startowego aplikacji Nasz Bank

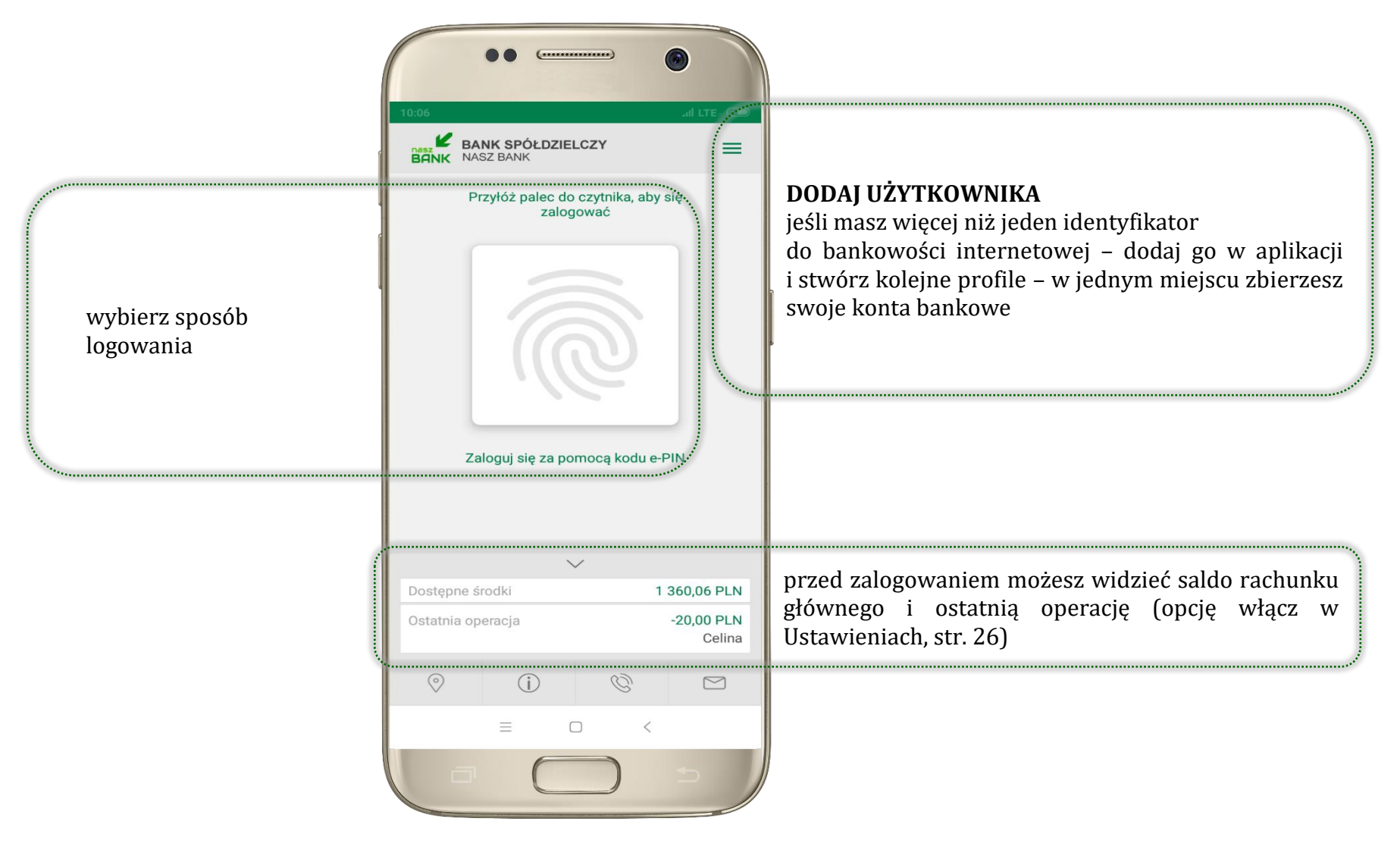

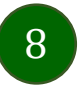

Aplikacja mobilna Nasz Bank – Przewodnik Użytkownika

### Opcje dostępne na dole ekranu startowego:

<span id="page-8-0"></span>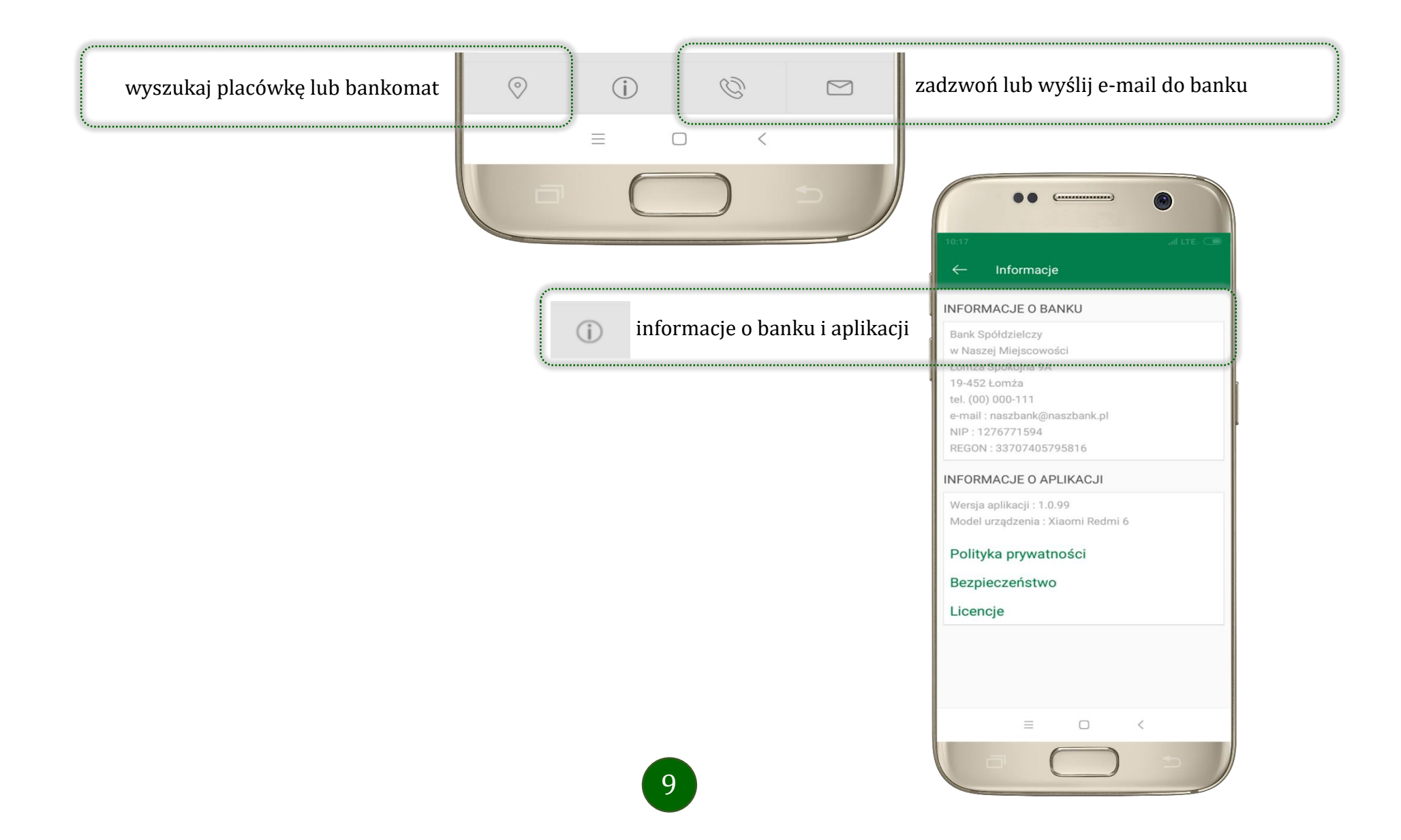

### Ekran pulpitu Aplikacji

Jesteś na stronie głównej aplikacji Nasz Bank. Zebrane są tu najważniejsze informacje o rachunkach: saldo, dostępne środki, historia operacji. Znajdziesz tu skróty do najczęściej wykorzystywanych opcji, takich jak przelew, mobilna autoryzacja, wiadomości. Zakładki: finanse, płatności, ustawienia przekierują Cię do kolejnych opcji aplikacji.

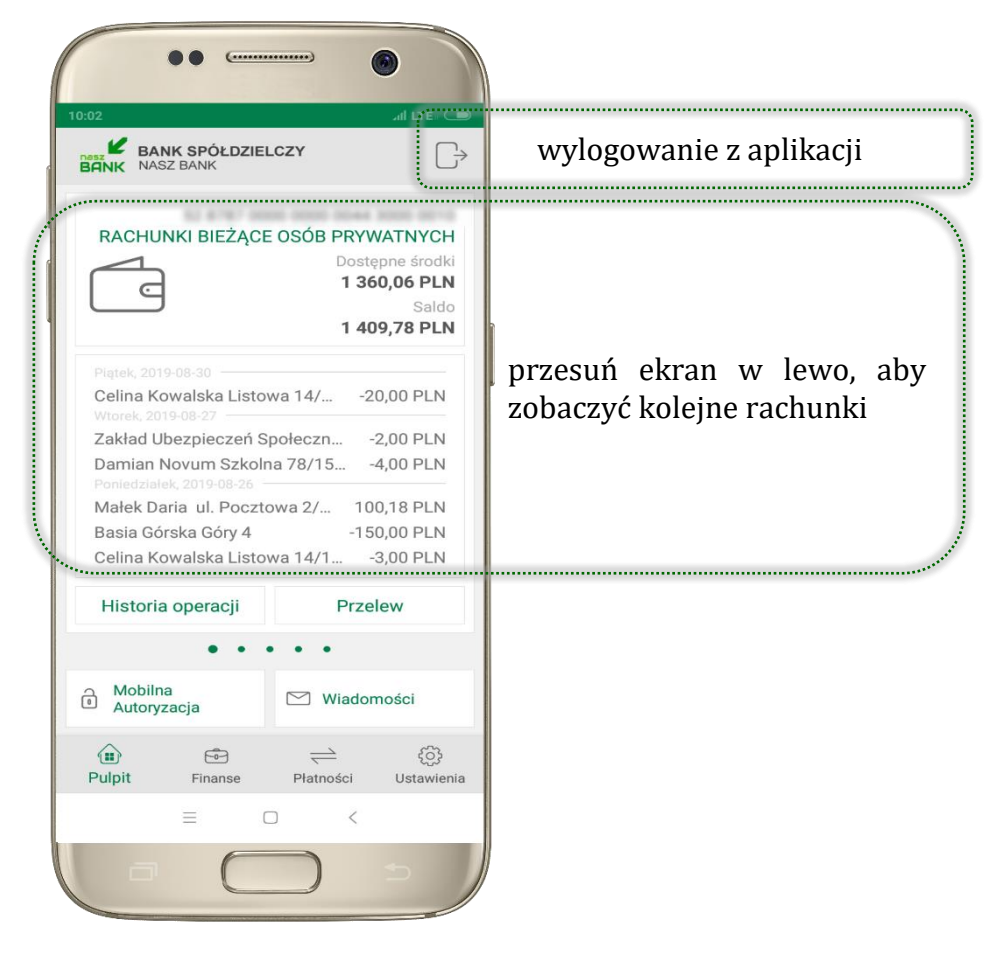

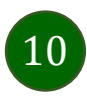

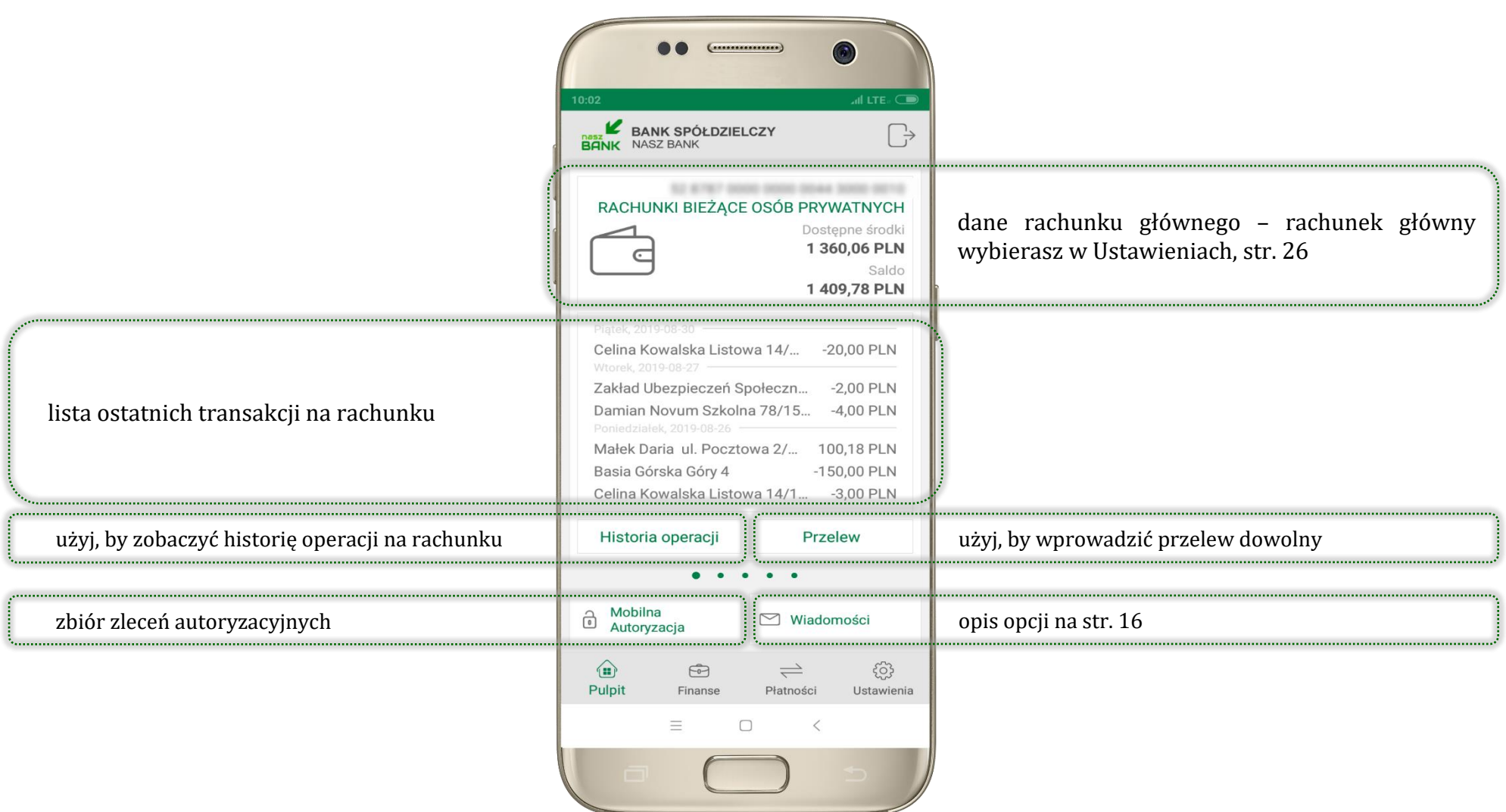

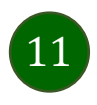

### <span id="page-11-0"></span>Historia operacji

12

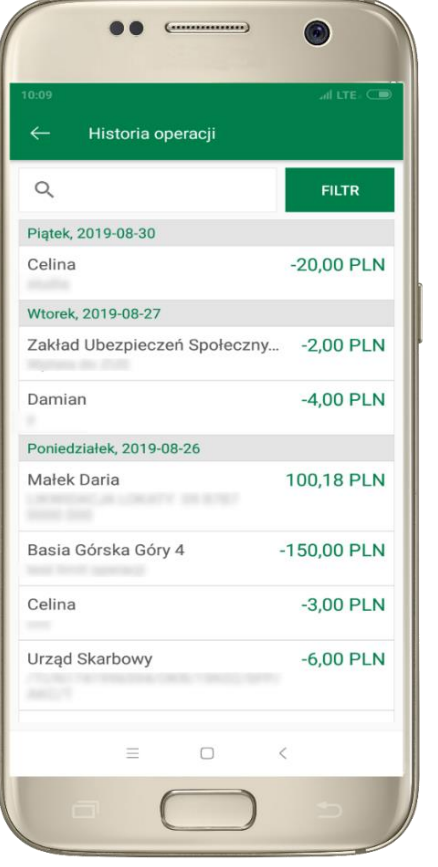

użyj przycisku **FILTR**, gdy szukasz konkretnych operacji w historii rachunku

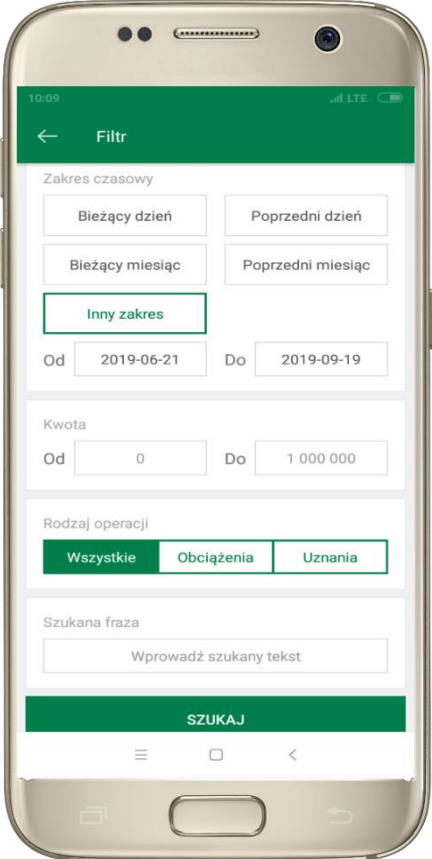

wybierz parametry filtru i kliknij **SZUKAJ**

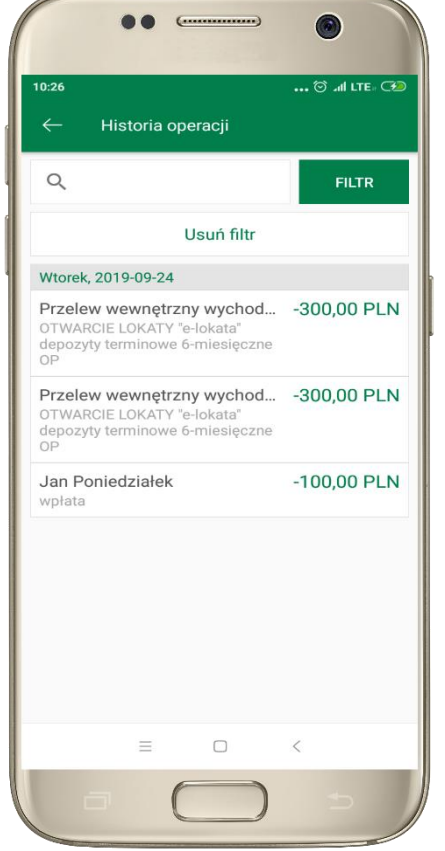

widzisz operacje spełniające kryteria filtru. Wybierz **USUŃ FILTR**, by powrócić do widoku pełnej historii

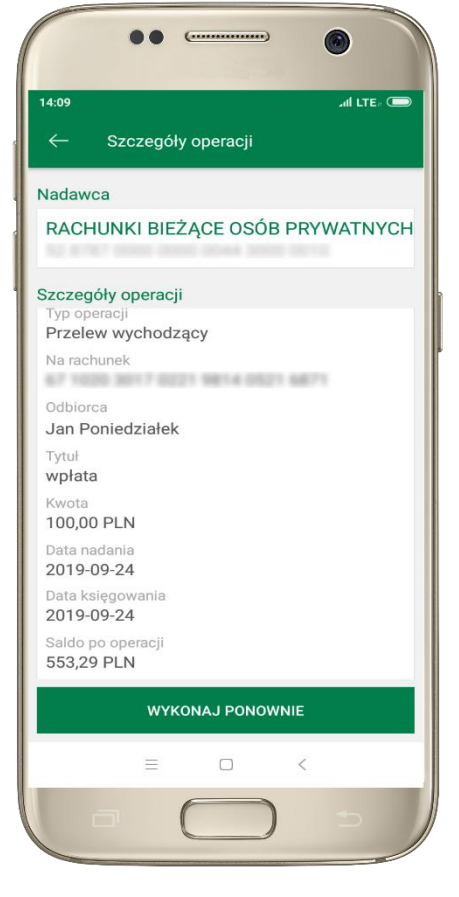

wchodząc w szczegóły operacji możesz zlecić jej ponowną realizację: **WYKONAJ PONOWNIE**

### Przelew

<span id="page-12-0"></span>Opcja PRZELEW przekieruje Cię do formularza **przelewu dowolnego**, wypełnij go zgodnie z informacjami na ekranie:

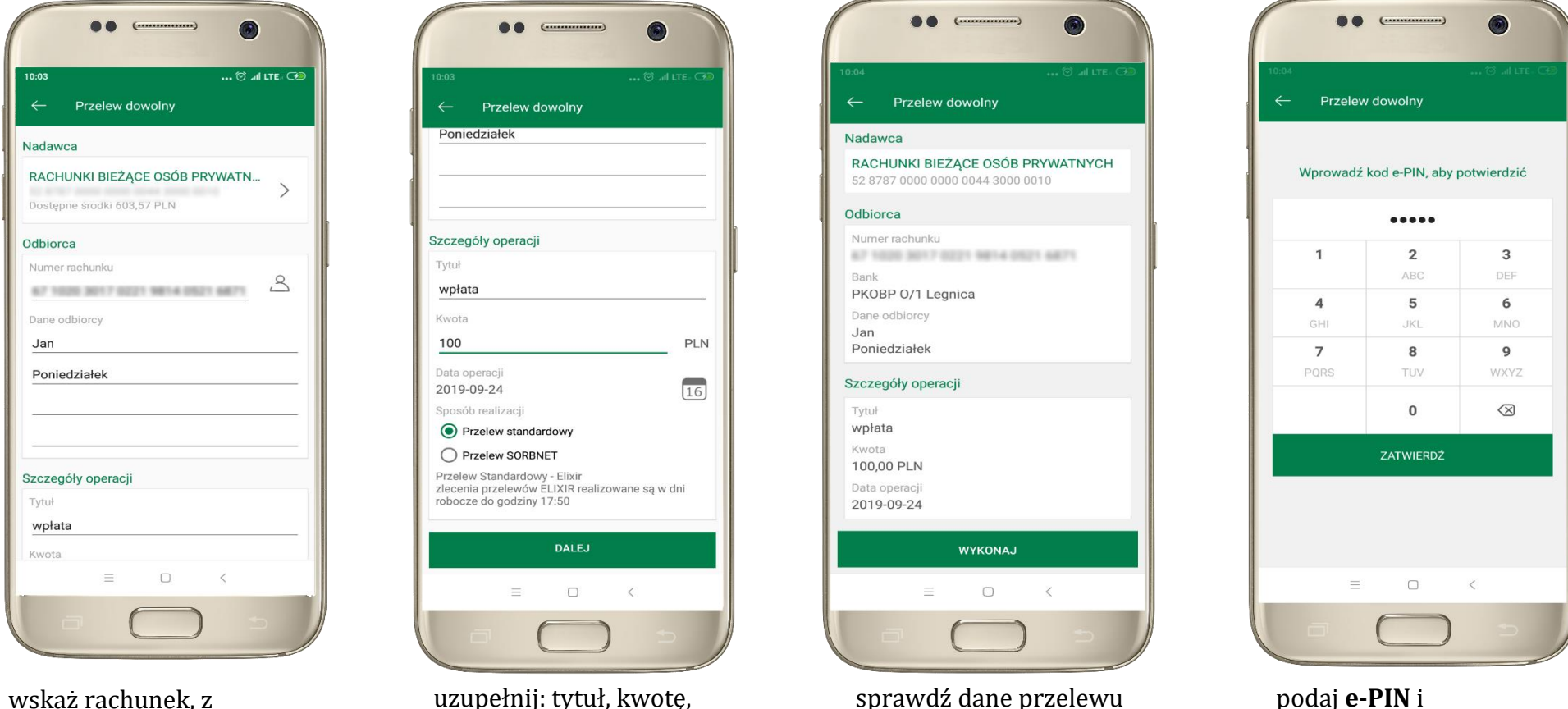

wskaż rachunek, z którego chcesz wykonać przelew, przesuwając stronę w lewo

uzupełnij: tytuł, kwotę, datę i sposób realizacji przelewu wybierz **DALEJ**

podaj **e-PIN** i **ZATWIERDŹ**

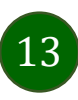

i wybierz **WYKONAJ**

### Mobilna Autoryzacja

<span id="page-13-0"></span>**Mobilna autoryzacja** jest jednym ze sposobów autoryzacji transakcji w bankowości internetowej. W momencie dodania urządzenia mobilnego w bankowości internetowej Twój sposób autoryzacji zmieni się z haseł SMS na mobilną autoryzację. Od tej pory, gdy wykonasz operację w bankowości elektronicznej, wyświetli się komunikat: *"Powiadomienie autoryzacyjne zostało wysłane na urządzenie mobilne. Pozostań na tej stronie i potwierdź operacje w aplikacji mobilnej".* W aplikacji otrzymasz wiadomość:

14

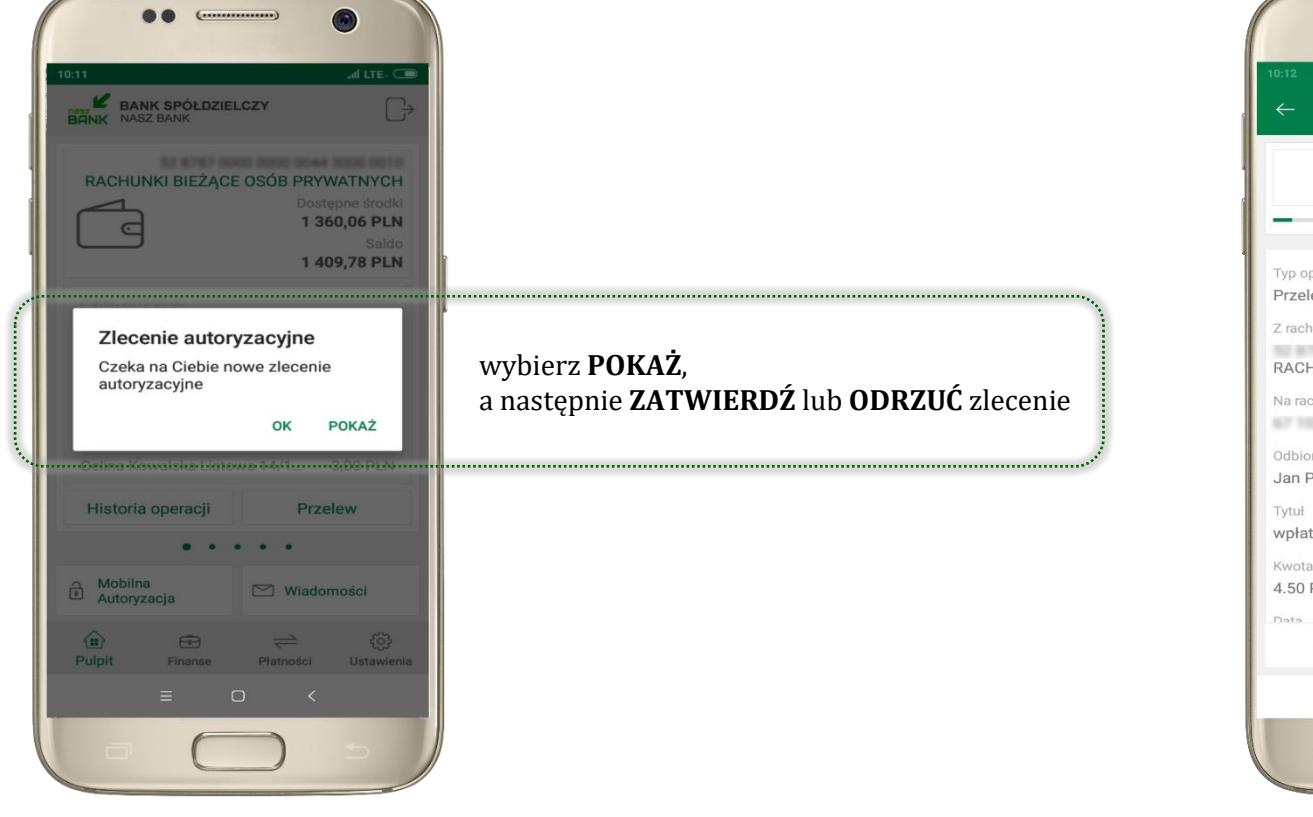

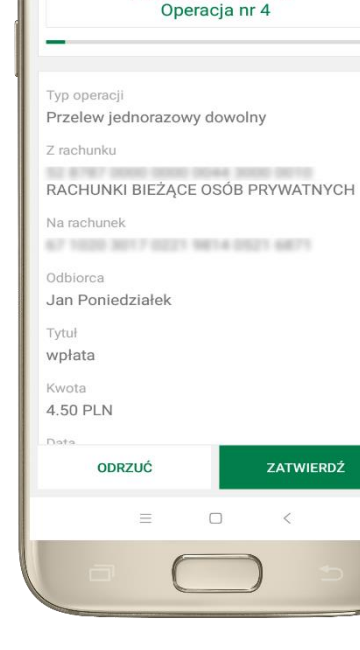

Mobilna Autoryzacja

2019-09-19 10:12:17

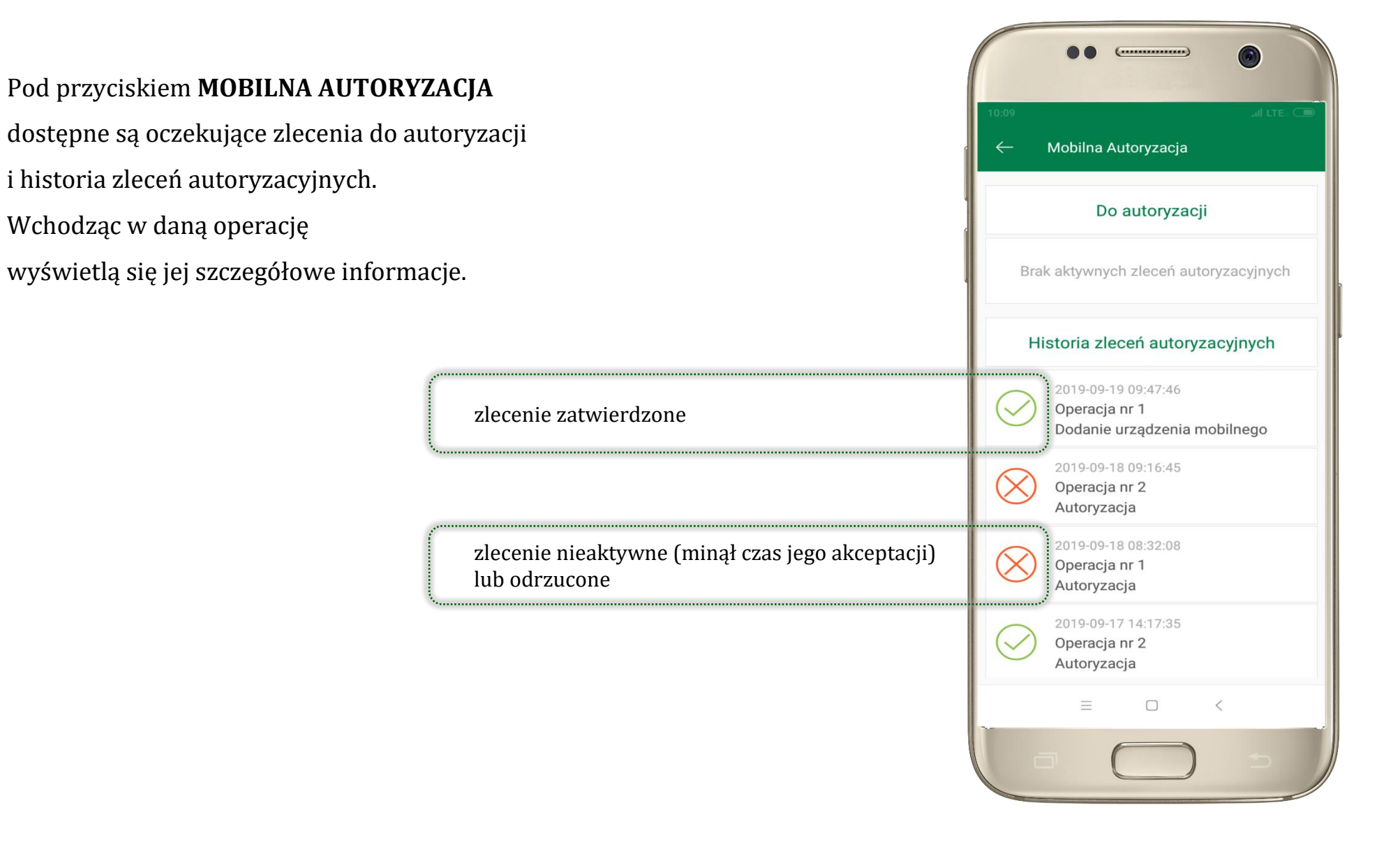

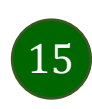

### Wiadomości

<span id="page-15-0"></span>Na urządzenie mobilne z zainstalowaną aplikacją będą wysyłane powiadomienia push o zleceniach oczekujących na autoryzację oraz wiadomości np. o poprawnym logowaniu do systemu.

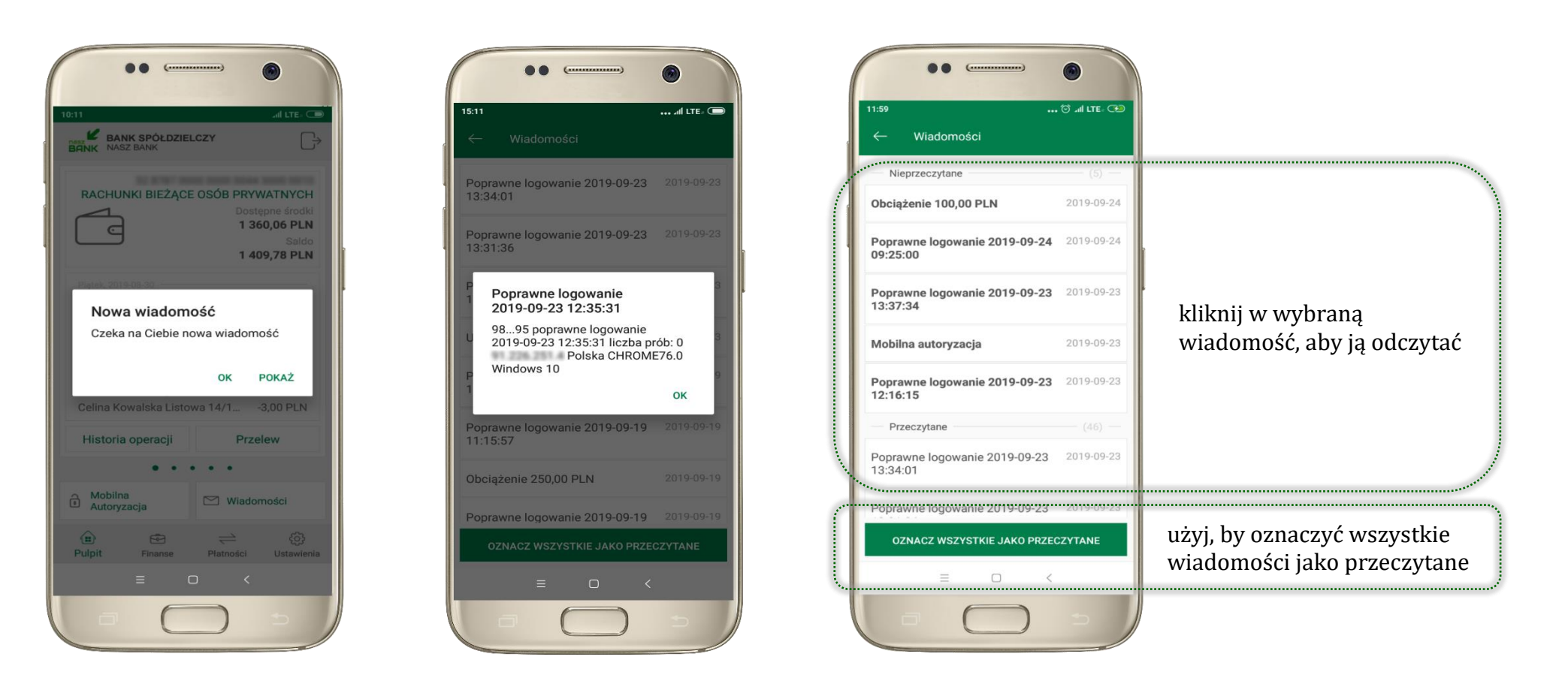

16

Aplikacja mobilna Nasz Bank – Przewodnik Użytkownika

### Ekran Finanse - zakładka rachunki

<span id="page-16-0"></span>W tym oknie wyświetlone są produkty bankowe, które posiadasz z podziałem na Rachunki, Lokaty i Kredyty.

<span id="page-16-1"></span>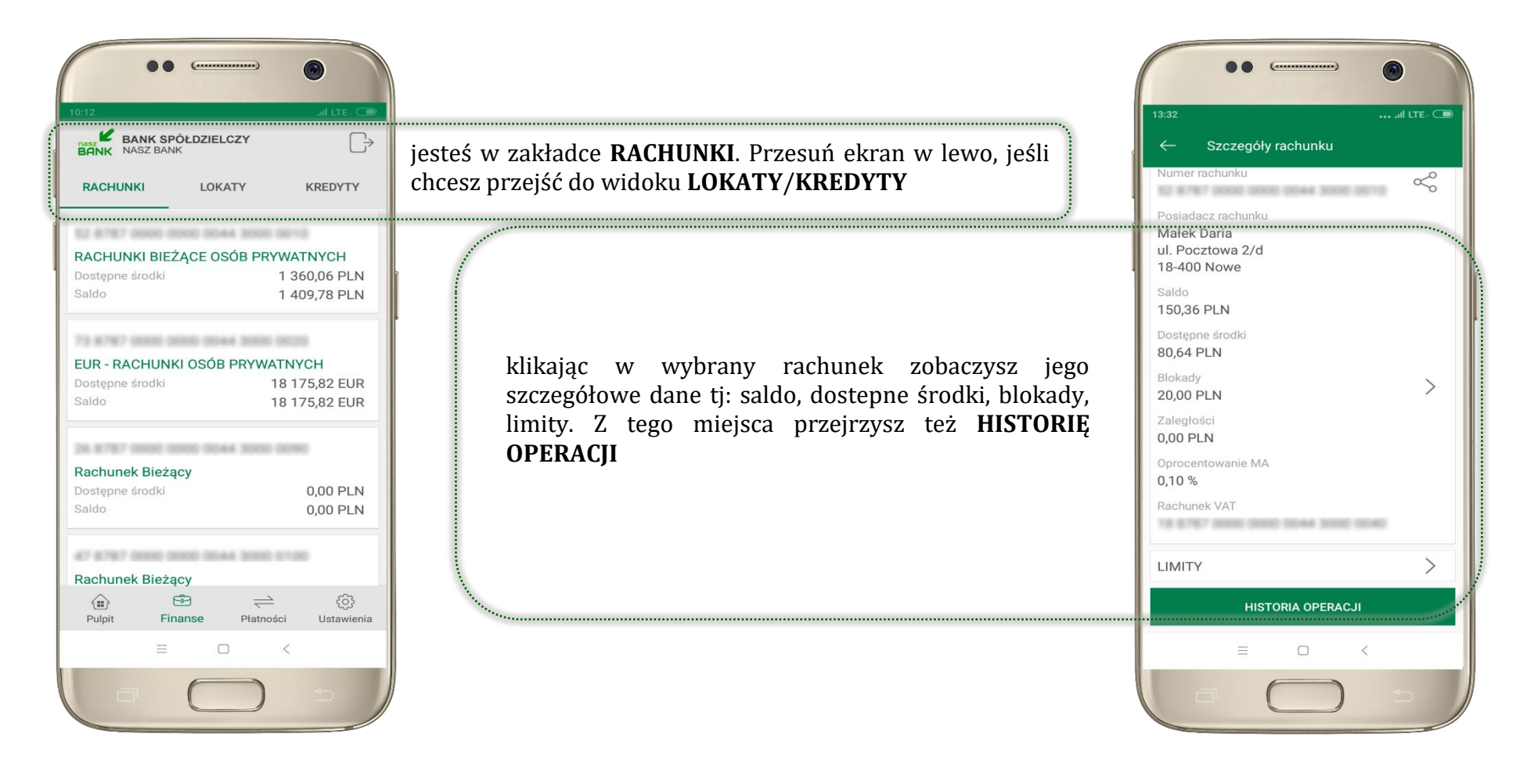

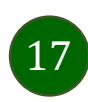

### Rachunki – blokady środków i limity transakcji

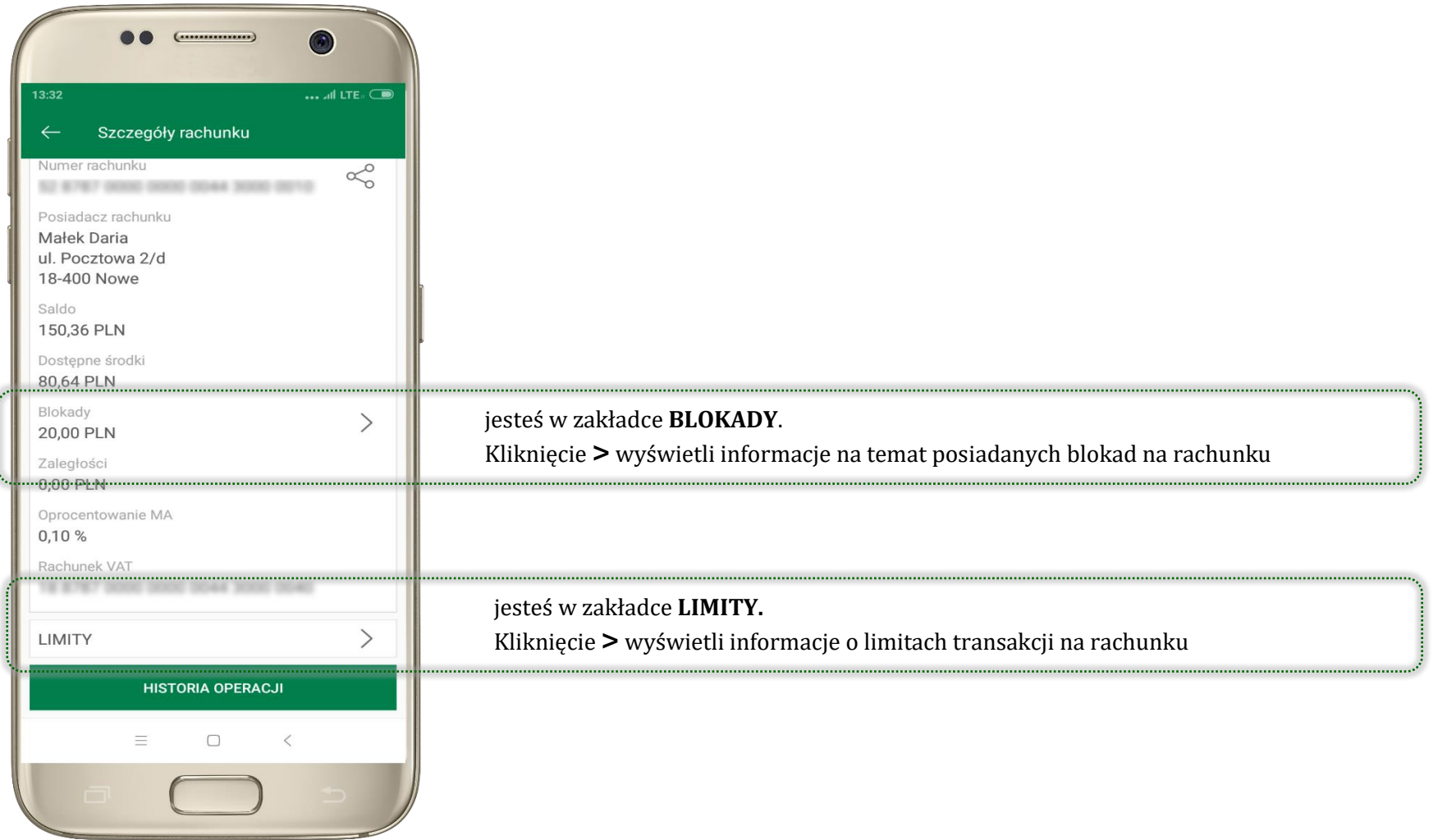

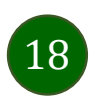

### <span id="page-18-0"></span>Ekran Finanse - zakładka lokaty

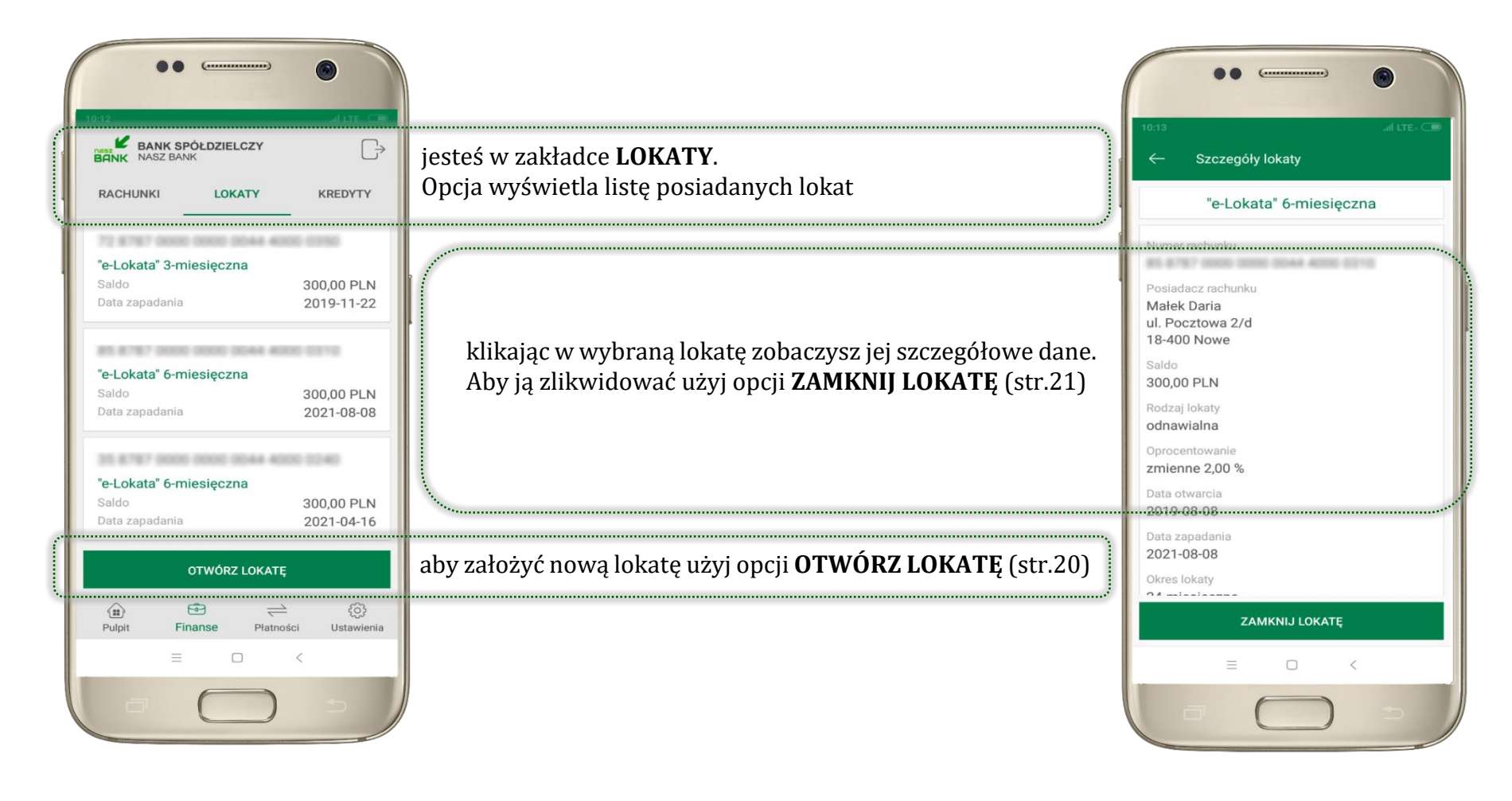

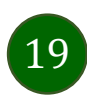

### <span id="page-19-0"></span>Otwórz lokatę

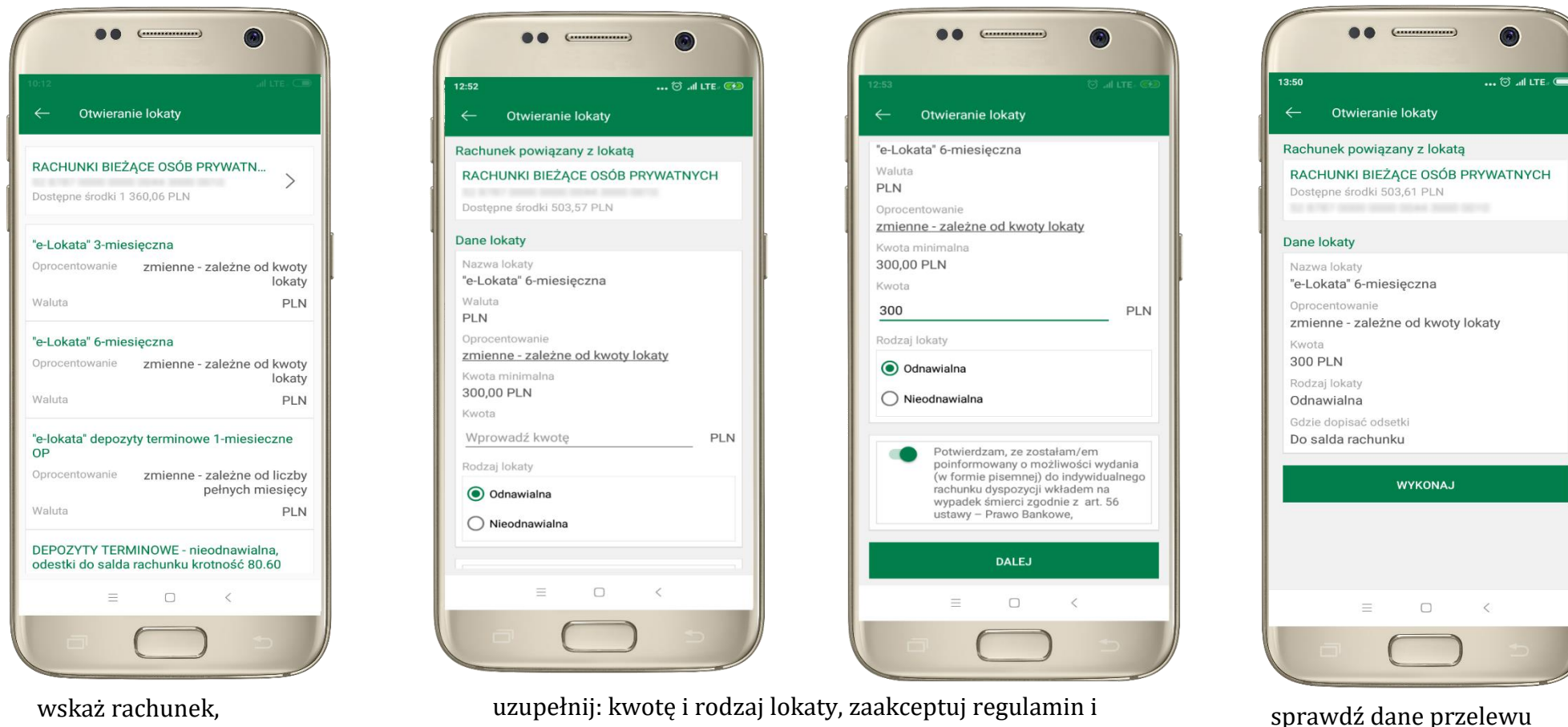

wybierz **DALEJ**

z którego chcesz otworzyć lokatę, przesuwając strzałkę w prawo

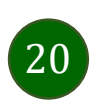

i **WYKONAJ**, podaj **e-PIN** i **ZATWIERDŹ**

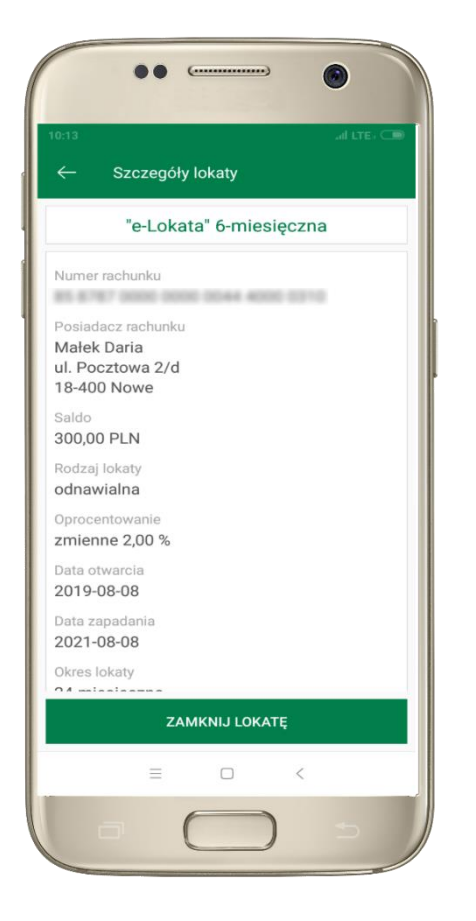

z listy dostępnych lokat wybierz tę, którą chcesz zlikwidować i **ZAMKNIJ LOKATĘ**

### <span id="page-20-0"></span>Zamknij lokatę

Waluta

Koniec

Okres

Saldo

PLN

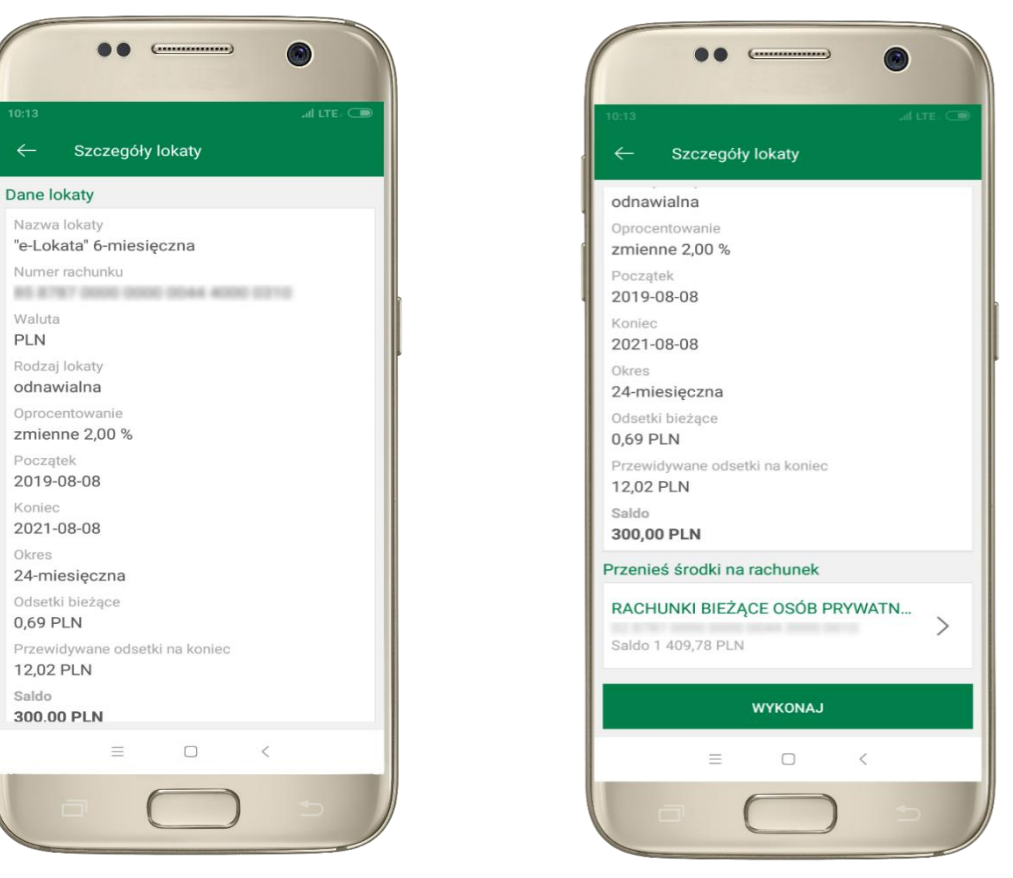

wybierz rachunek, na który zostaną przeniesione środki. sprawdź dane przelewu i **WYKONAJ**, podaj **e-PIN** i **ZATWIERDŹ**

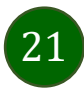

Aplikacja mobilna Nasz Bank – Przewodnik Użytkownika

### Ekran Finanse - zakładka kredyty

<span id="page-21-0"></span>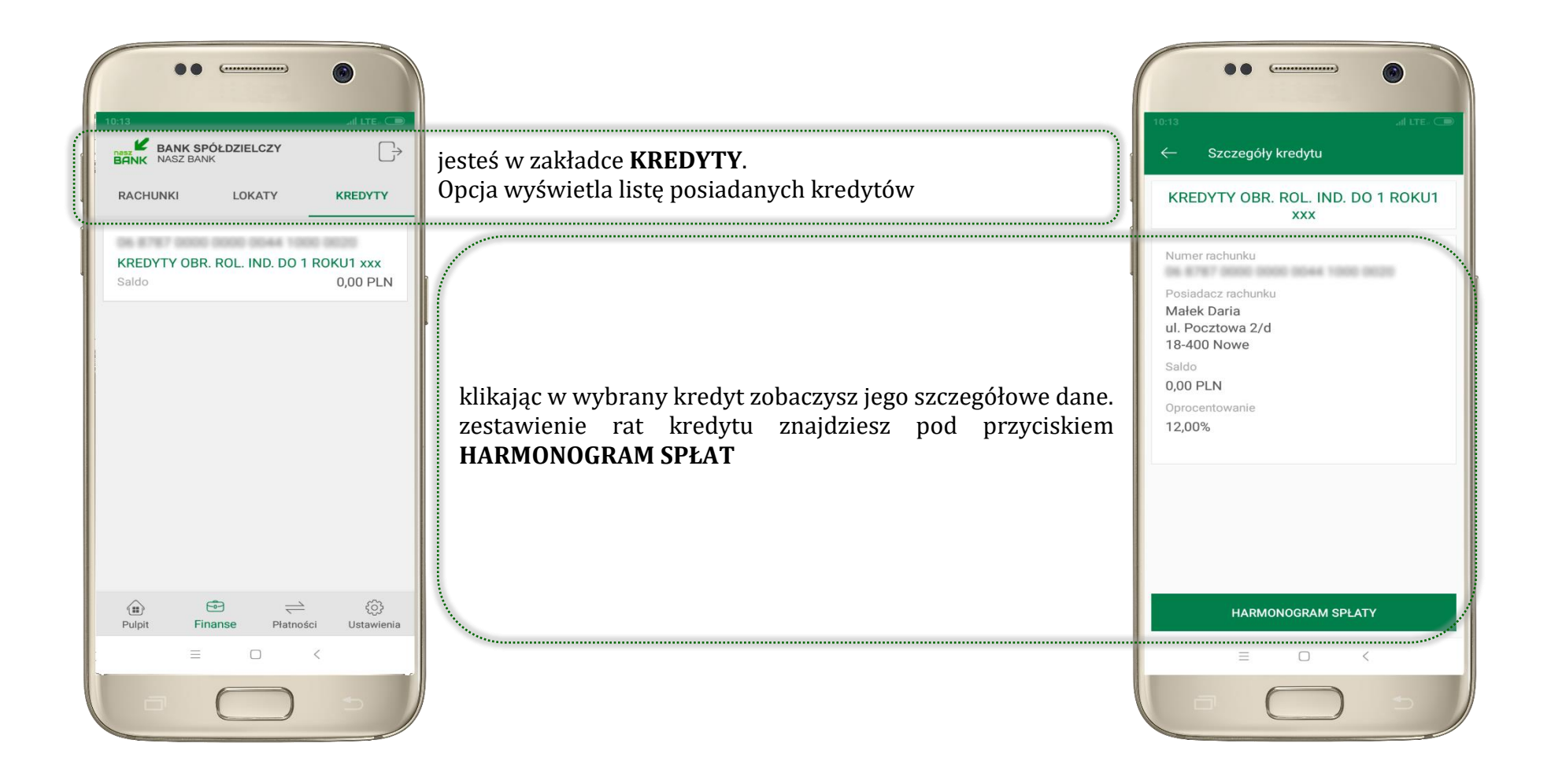

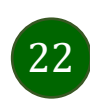

### <span id="page-22-0"></span>Ekran Płatności

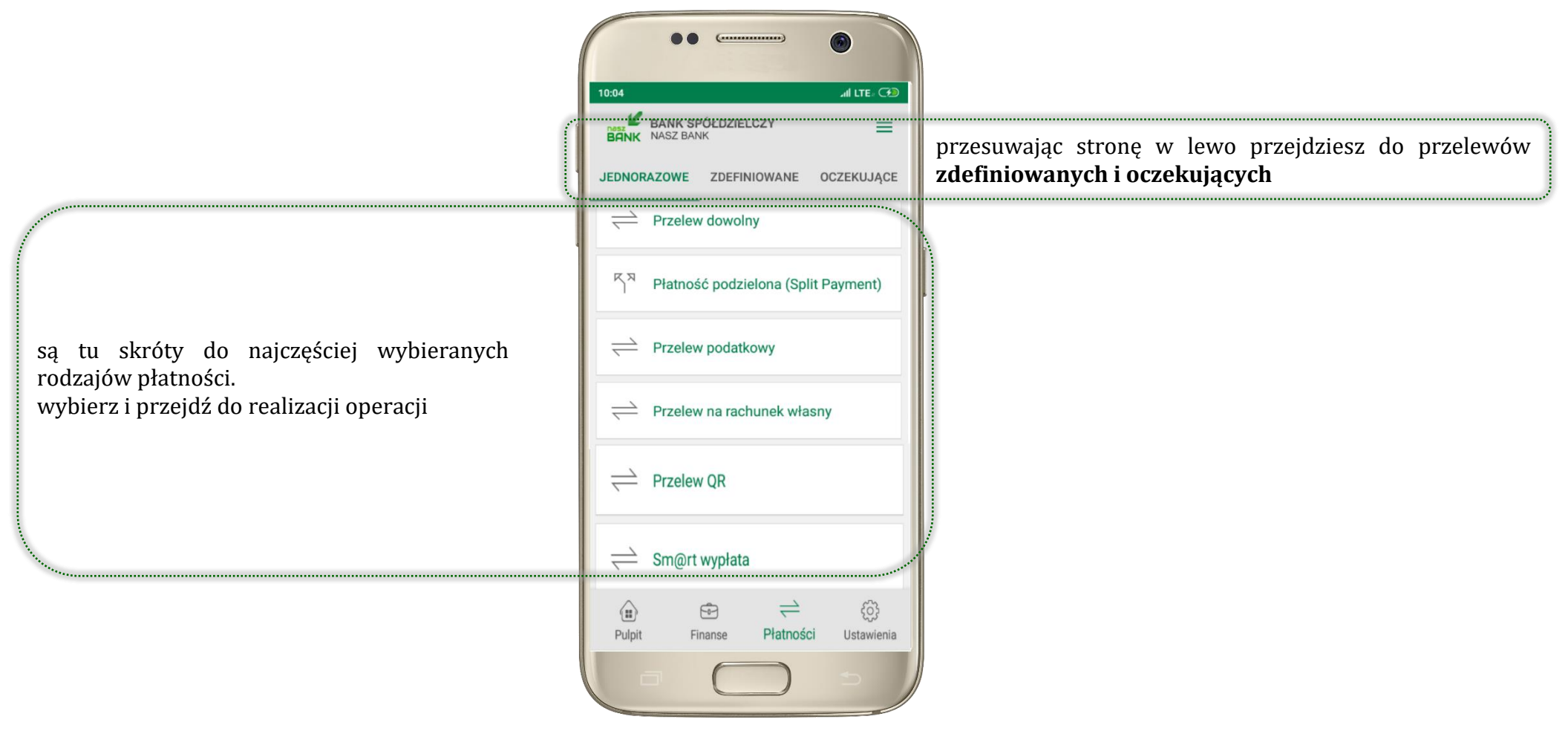

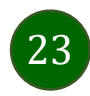

Wybierz jaki przelew chcesz wykonać i jednym kliknięciem przejdź do kolejnego etapu:

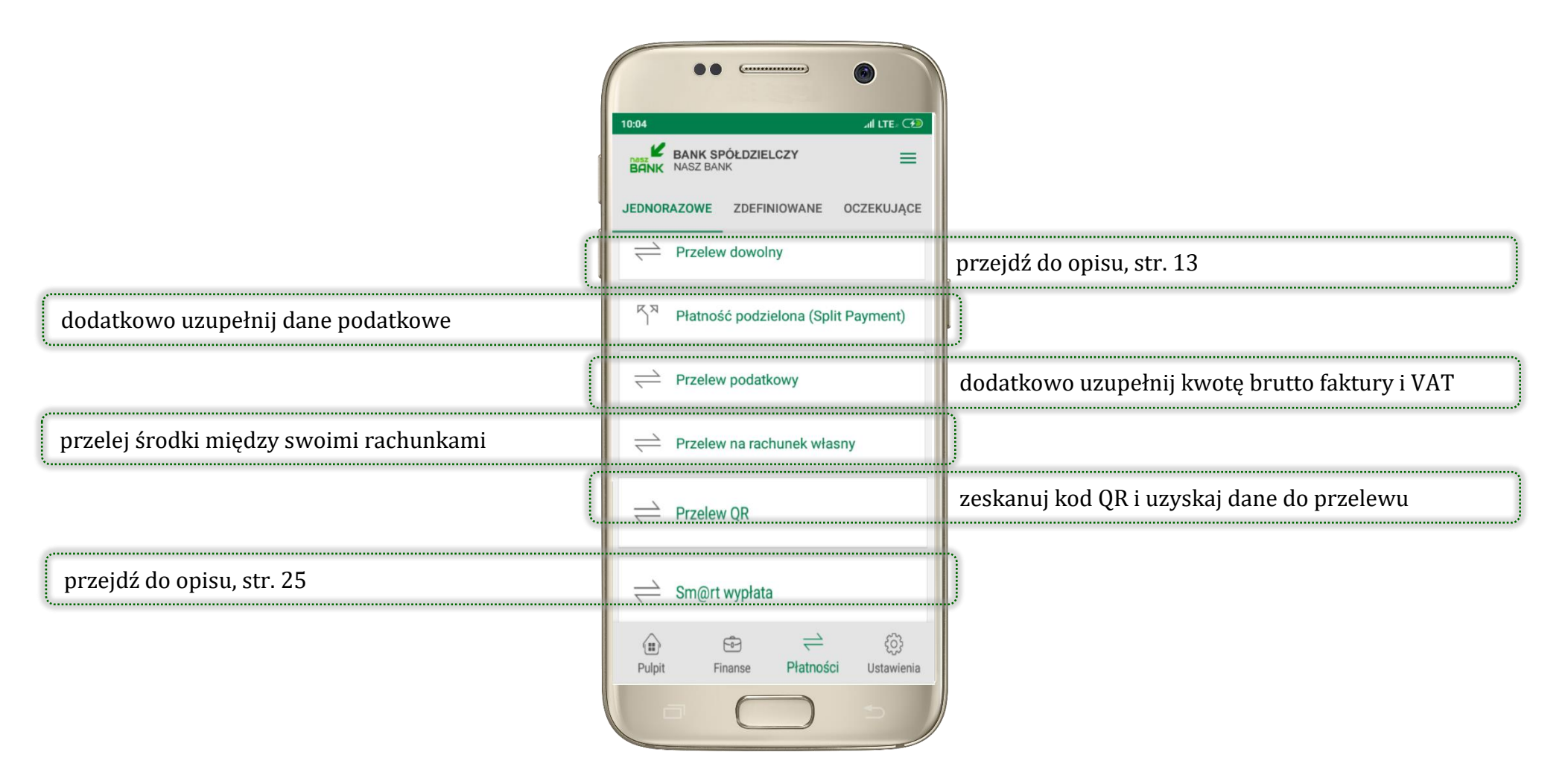

Sprawdź dane operacji **WYKONAJ**, podaj **e-PIN** i **ZATWIERDŹ**

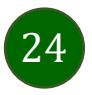

### <span id="page-24-0"></span>Sm@rt wypłata

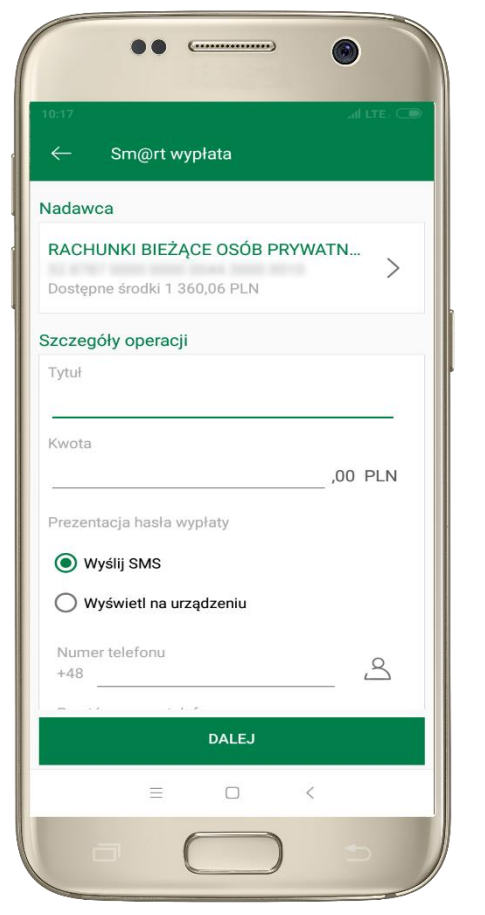

wybierz rachunek, podaj tytuł, kwotę i sposób prezentacji hasła wypłaty, kliknij **DALEJ**

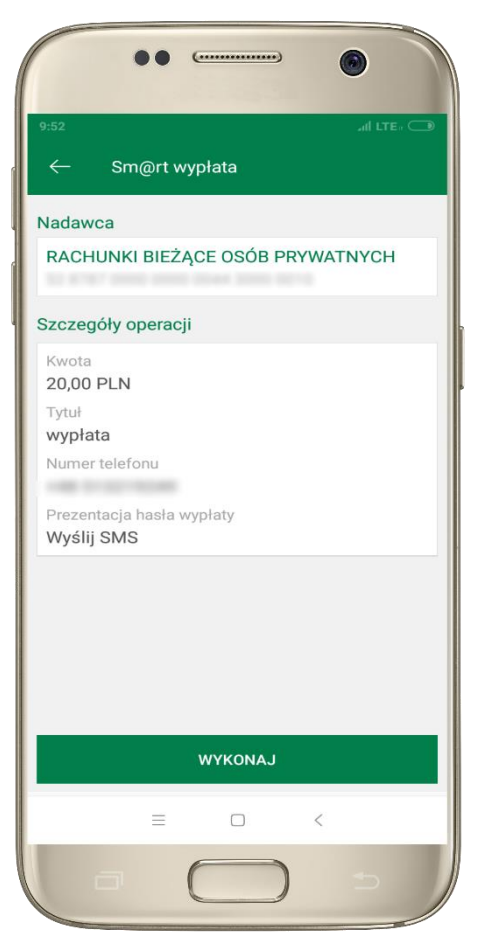

sprawdź dane Sm@rt wypłaty, **WYKONAJ**, podaj **e-PIN** i **ZATWIERDŹ**

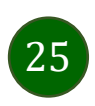

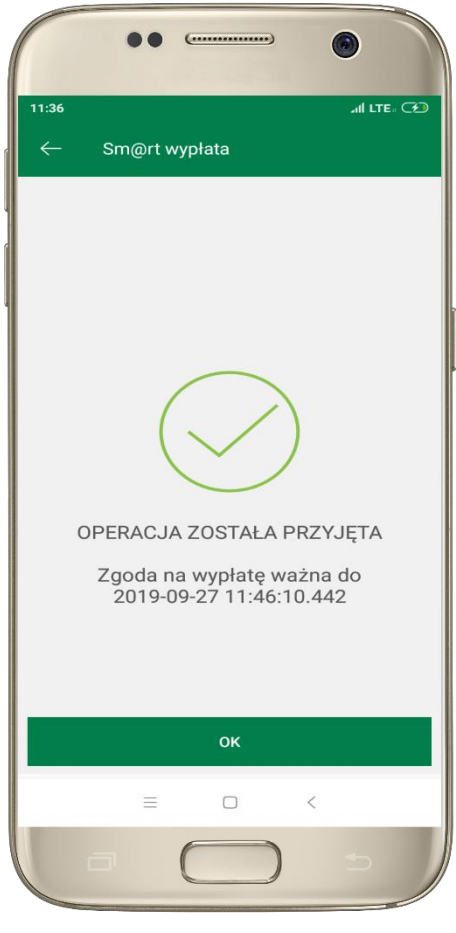

operacja została przyjęta do realizacji, pamiętaj o ograniczonym czasie na wykonanie wypłaty Aplikacja mobilna Nasz Bank – Przewodnik Użytkownika

### Ustawienia

W zakładce możesz wybrać własne ustawienia aplikacji:

<span id="page-25-0"></span>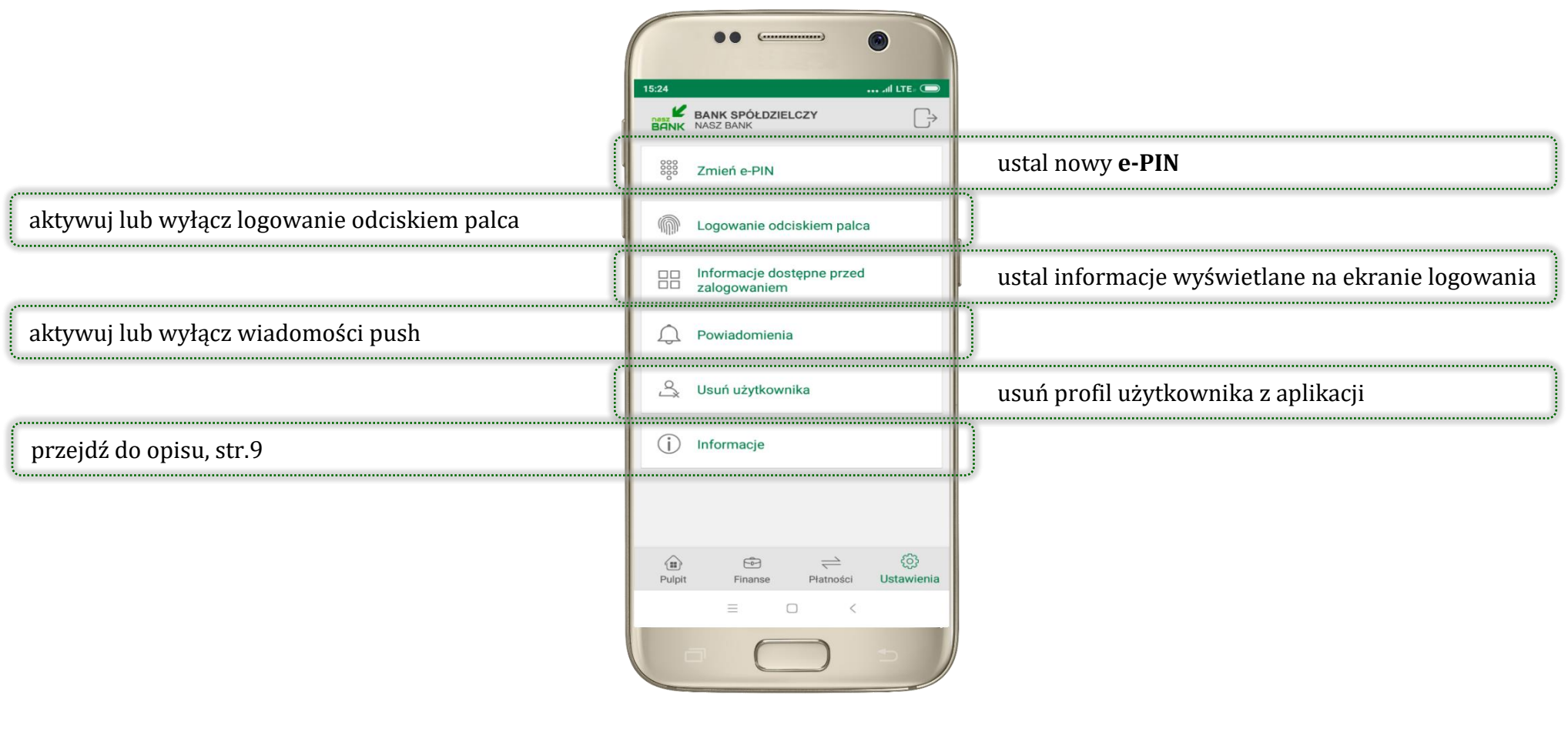

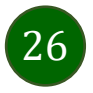

### Często zadawane pytania i odpowiedzi

#### <span id="page-26-0"></span>**1. Co to jest aplikacja mobilna Nasz Bank?**

Aplikacja mobilna Nasz Bank to oprogramowanie instalowane na urządzeniu przenośnym np. smartfon, tablet, umożliwiające bezpieczne korzystanie z usług bankowych.

#### **2. Co to jest Mobilna Autoryzacja?**

Mobilna Autoryzacja to alternatywny sposób potwierdzania operacji wykonywanych w bankowości internetowej.

#### **3. Jakie są opłaty za korzystanie z aplikacji Nasz Bank?**

Pobranie i korzystanie aplikacji Nasz Bank jest bezpłatne. Nawiązuje ona jednak połączenie z Internetem i należy sprawdzić jakie opłaty nalicza operator sieci komórkowej za transmisję danych.

#### **4. Czy do korzystania z aplikacji mobilnej Nasz Bank niezbędny jest pakiet danych internetowych?**

Tak, aplikacja łączy się z bankiem przez Internet.

#### **5. Skąd można pobrać aplikację mobilną?**

Aplikację mobilną należy pobrać ze sklepu Google Play (patrz opis str. 4).

#### **6. Na ilu urządzeniach można aktywować Aplikację?**

Użytkownik może aktywować aplikację na maksymalnie czterech urządzenia jednocześnie. Należy jednak pamiętać, że zalogowanie się na jednym urządzeniu spowoduje zakończenie sesji na wszystkich pozostałych.

#### **7. Gdzie znajdę informację na jakich urządzeniach została aktywowana aplikacja?**

Informacje można odczytać w systemie bankowości internetowej *Ustawienia*→ *Kanały dostępu i urządzenia* → wyświetlone są nazwy urządzeń mobilnych.

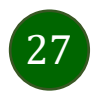

#### **8. Czy do korzystania z aplikacji mobilnej trzeba mieć podpisaną umowę z określonym operatorem telekomunikacyjnym?**

Nie, z aplikacji mogą korzystać klienci wszystkich sieci telefonicznych.

#### **9. Czy operacje wykonane w aplikacji będą widoczne na koncie bankowości internetowej?**

Tak, w historii rachunku będą widoczne wszystkie transakcje wykonane w aplikacji Nasz Bank.

#### **10.Czy zmiana karty SIM ma wpływ na działanie aplikacji?**

Nie, aplikacja będzie działała jak dotychczas. Przy zmianie karty SIM nie ma potrzeby ponownego instalowania aplikacji.

#### **11.Czy zmiana numeru telefonu ma wpływ na działanie Aplikacji?**

Nie, aplikacja będzie działała jak dotychczas. Należy jednak pamiętać, aby poinformować bank o zmianie numeru.

#### **12.Co zrobić w przypadku zmiany urządzenia mobilnego np. telefonu, na którym była zainstalowana aplikacja, na inny?**

W przypadku zmiany telefonu na inny, należy na nim zainstalować i aktywować aplikację. Poprzednio powiązane urządzenie należy w bankowości internetowej odłączyć od konta *(Ustawienia*→ *Kanały dostępu i urządzenia* → *Usuń urządzenie).*

#### **13.Co zrobić w przypadku utraty urządzenia mobilnego np. telefonu, na którym była zainstalowana aplikacja?**

W przypadku utraty np. telefonu, należy w serwisie bankowości internetowej usunąć powiązane urządzenie *(Ustawienia* → *Kanały dostępu i urządzenia* → *Usuń urządzenie).*

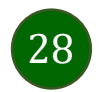

#### **14.Jak można ustalić e-PIN do aplikacji Nasz Bank i jak go zmienić?**

Ustalenie kodu e-PIN odbywa się w momencie aktywacji aplikacji (patrz opis str. 5) . e-PIN można zmienić z poziomu *Ustawienia* → *Zmień e-PIN* (patrz opis str. 25).

#### **15.Co zrobić, gdy zapomnę kodu e-PIN do aplikacji?**

Kod e-PIN jest znany tylko i wyłącznie użytkownikowi aplikacji, nie jest nigdzie rejestrowany i nie ma możliwości jego przypomnienia. W sytuacji, gdy nie mamy włączonej mobilnej autoryzacji i logujemy się do systemu bankowości internetowej hasłem z SMS należy usunąć urządzenie mobilne w bankowości internetowej i ponownie aktywować aplikację.

Natomiast jeśli mamy włączony sposób autoryzacji na autoryzację mobilną, wówczas należy zgłosić się do banku w celu zmiany sposobu autoryzacji na hasła SMS.

#### **16.Czy można zablokować aplikację Nasz Bank?**

Nie ma możliwości tymczasowego zablokowania aplikacji. Można usunąć użytkownika aplikacji w następujący sposób:

- po trzykrotnym błędnym wpisaniu kodu e-PIN profil użytkownika zostanie usunięty;
- w opcji Aplikacji: *Ustawienia* → *Usuń użytkownika*;
- z poziomu serwisu bankowości internetowej: *Ustawienia* → *Kanały dostępu i urządzenia* → *Usuń urządzenie mobilne*;
- kontaktując się z bankiem.

#### **17.Jak można odblokować aplikację?**

W przypadku zablokowania/usunięcia profilu użytkownika aplikacji należy ją ponownie powiązać z serwisem bankowości internetowej (patrz opis str. 5).

#### **18.Czy zablokowanie dostępu do serwisu bankowości internetowej zablokuje dostęp do aplikacji mobilnej?**

Nie, zablokowanie dostępu do serwisu bankowości internetowej nie blokuje działania aplikacji.

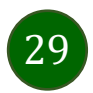

#### **19.Czy w aplikacji można sprawdzić historię operacji?**

Tak, historię wykonanych operacji z danego rachunku można sprawdzić wybierając przycisk *Pulpit* → *Historia operacji* (patrz opis str. 12) lub *Finanse* → *Szczegóły rachunki* → *Historia operacji* (patrz opis str. 17).

#### **20.Czy tzw. rootowanie (dostęp do uprawnień administratora) urządzenia ma wpływ na działanie aplikacji?**

Tak, aplikacja mobilna nie będzie działać na takim urządzeniu.

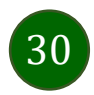